# Этапы работы для выдачи займа!

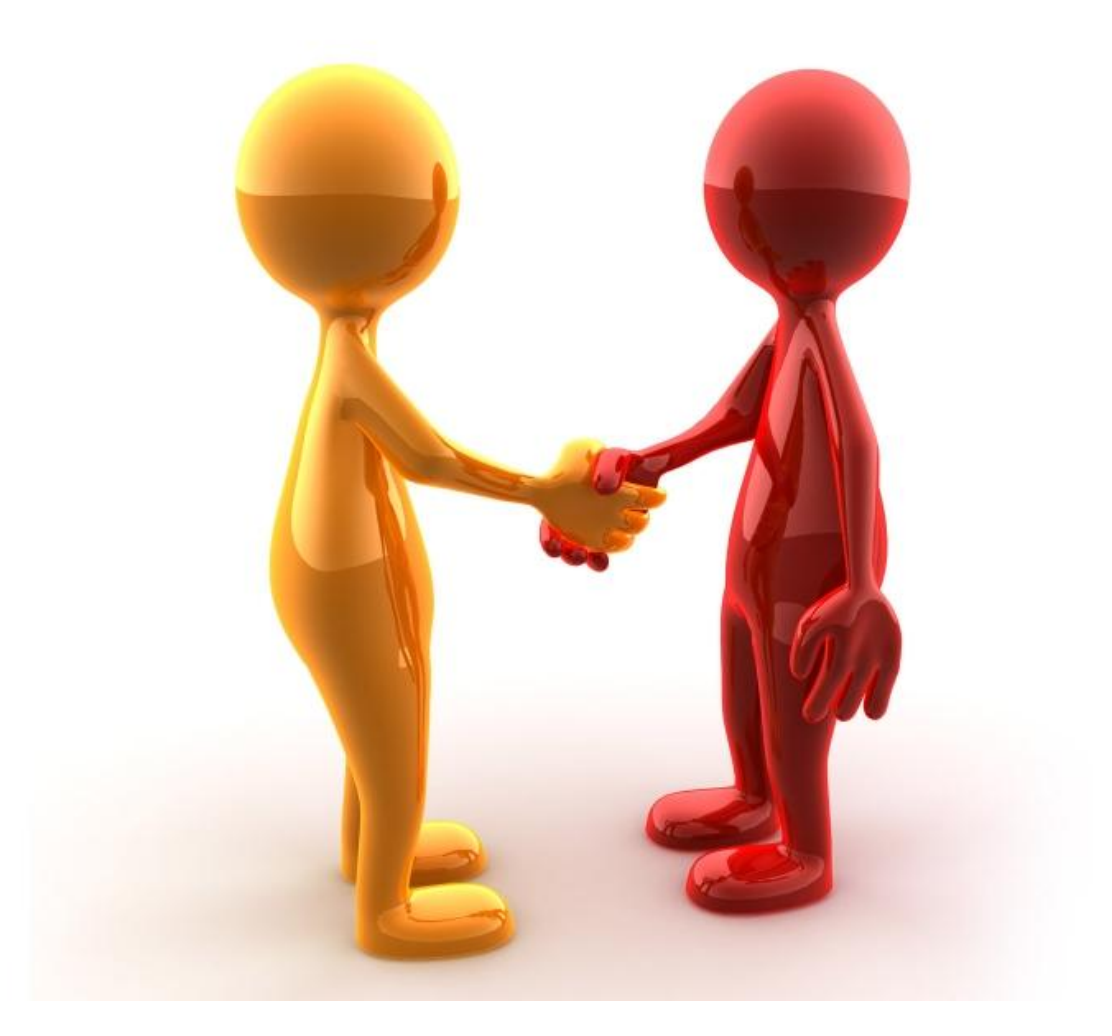

# Основные этапы работы с займами

# 1 этап. Предложить заем клиенту!!!

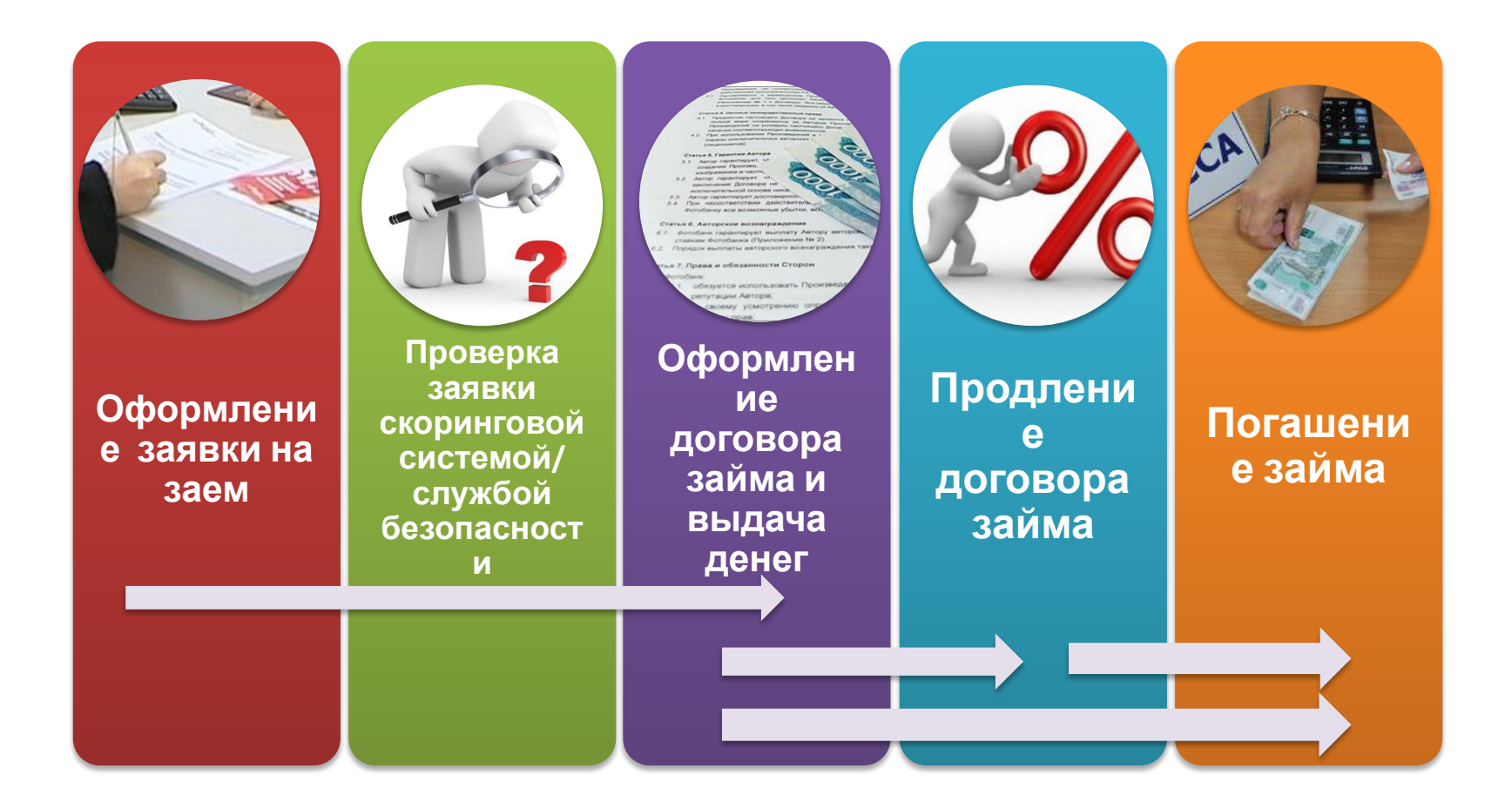

# **Оформление заявки на заем**

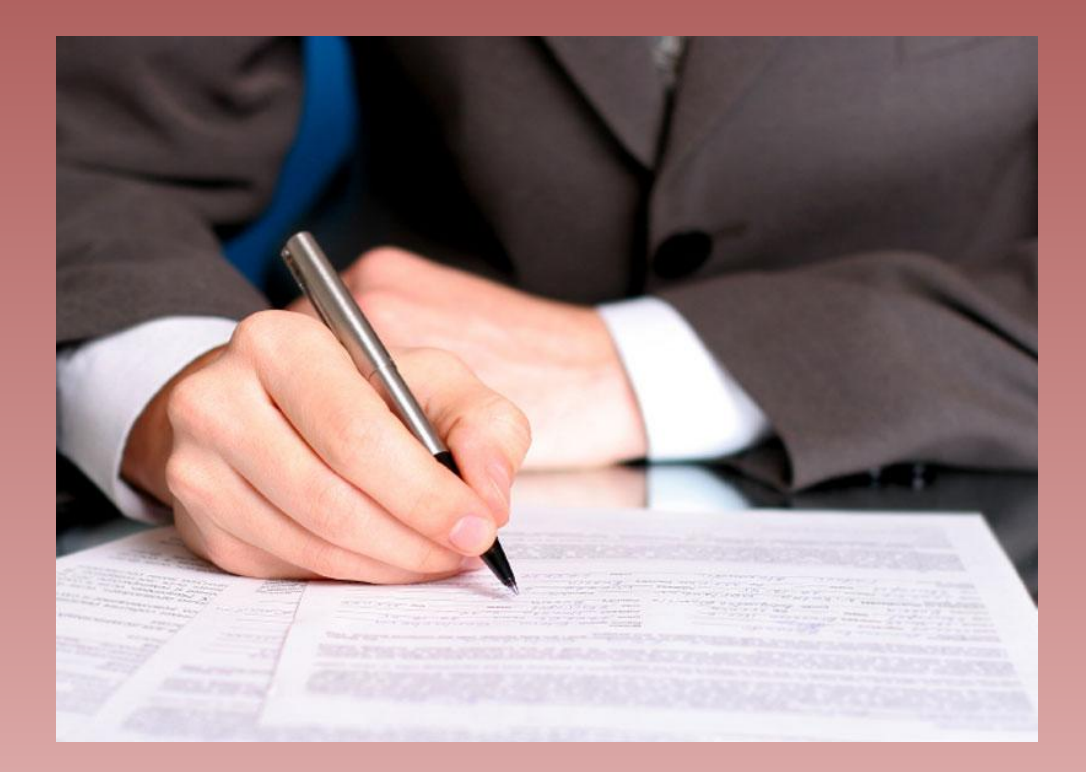

### **Для оформления заявки на заем нужно:**

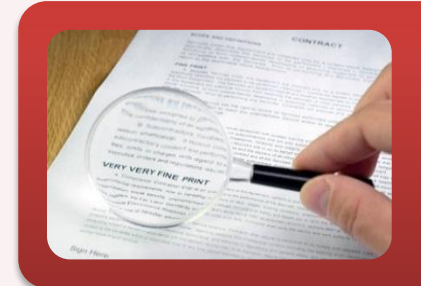

**Ознакомить клиента с Правилами, Общими условиями и Программами микрозаймов**

**Правила микрозаймов** – это документ, в котором указан порядок их предоставления, требования к клиентам.

**Программы микрозаймов** – это документ, в котором указаны условия микрозаймов – суммы, сроки, ставки. **Общие условия микрозаймов** – это документ, содержащий общие условия микрозаймов. Эти документы Вы найдете на корпоративном портале в разделе Документы/Инструкции/Микрозаймы, как и все необходимые документы (см. Приложение 1).

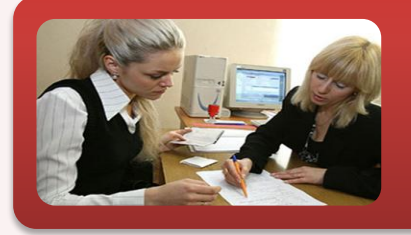

# **Дать клиенту заполнить бланк Заявления на получение микрозайма**

- ✔ **Заявление** печатается из программы при каждом обращении клиента!
- ✔ **Два согласия на обработку данных, подпись и расшифровку клиент должен указать собственноручно.**
- ✔ **Л**юбые исправления в заявлении ЗАПРЕЩЕНЫ!

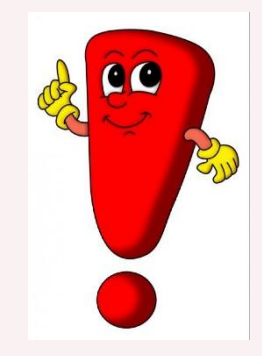

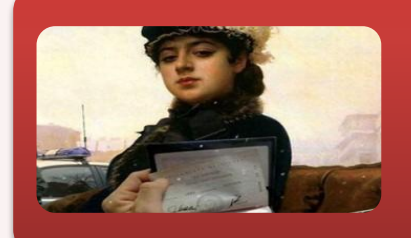

## **Проверить паспорт клиента**

**При проверке паспорта нужно обращать внимание на:**

- ✔ **возраст клиента (**мы не выдаем займы клиентам младше 20 и старше 65 лет, заем «До пенсии» лицам старше 75 лет);
- ✔ **наличие постоянной регистрации в любом субъекте РФ**.

**Если у Клиента нет постоянной регистрации – мы не можем оформить заем;**

✔ **Наступление срока замены паспорта гражданина РФ**  по возрасту - 20 и 45 лет. Если в момент наступления указанного возраста заем не заменил паспорт, мы не можем принять его заявку. Ветствие внешнего вида клиента с фотографией в паспорте.

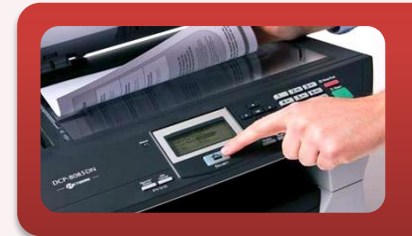

# **Отсканировать документы клиента**

### **Паспорт соответствует необходимым условиям:**

сделайте скан копию страниц:

- ✔ с фотографией,
- ✔ постоянной регистрацией (**обязательно должна быть информация о регистрации!)**
- ✔ сведения о ранее выданных паспортах,
- ✔ Если клиент обращается за займом «До пенсии»,
- Запросите у него **пенсионное удостоверение или справку Пенсионного фонда**, его так же нужно отсканировать и прикрепить к заявке.

**Обратите внимание, мы не выдаем займы «До пенсии» пенсионерам по** 

#### **инвалидности.**

✔ Проверьте правильность оформления и отсканируйте **Заявление на получение займа**. **ВУ: скан-копии документов нужно будет прикрепить к заявке на заем в** 

**программе.** Сканирование должно быть цветным и каждый скан надо прикреплять в заявке в соответствующий раздел (заявление – к разделу заявление; паспорт – к разделу паспорт)

приступайте к оформлению заявки в программе.

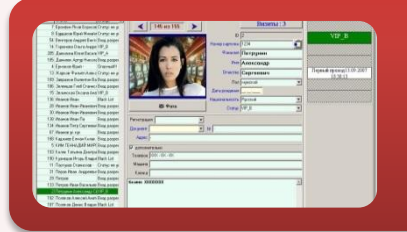

# **Оформить заявку на заем в программе**

Для того, чтобы оформить заявку в программе: **кликните ярлык** 

введите свой логин и пароль

(предоставят вам менеджеры МФО Вашей ТД.

Если по каким либо причинам логин и пароль не предоставлены, поставьте об этом в известность менеджера МФО своей ТД). Вы вошли в программу,

оформите карточку клиента,

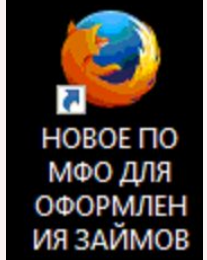

- сделайте фотографию клиента вэб-камерой, **ВНИМАНИЕ!!! фото должно быть** четким, цветным, без очков и головного убора, и клиент должен смотреть прямо в камеру!
- оформите заявку на заем, следуя инструкции «Инструкция для операторов ПО Фастмани», которая размещена на портале в папке «Инструкции, памятки, правила и т.д.».

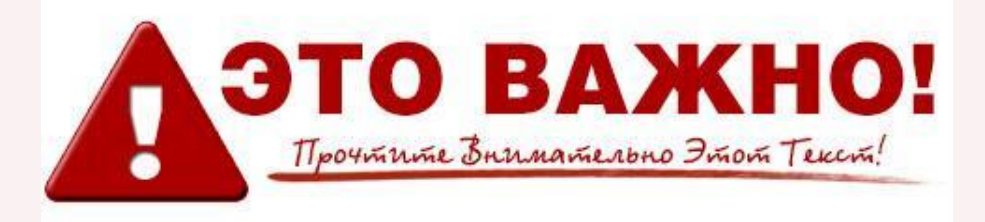

- Обязательно уточните, сумму займа и Программа сама предложит продукт в конце оформления заявки!
- Подходящий продукт заполняется автоматически в соответствии с **Программой займов**.
- ✔ При повторном обращении обязательно делается новая фотография клиента, печатается новое заявление на получение займа и прикрепляется к заявке.

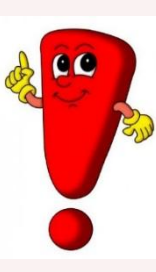

**В случае, если при повторном обращении у клиента сменился номер телефона, то к заявке нужно прикрепить новый скан паспорта – страницу с фотографией, регистрацией и информацией о ранее выданных паспортах.**

**ПРОВЕРКА ЗАЯВКИ скоринговой системой/ службой безопасности** 

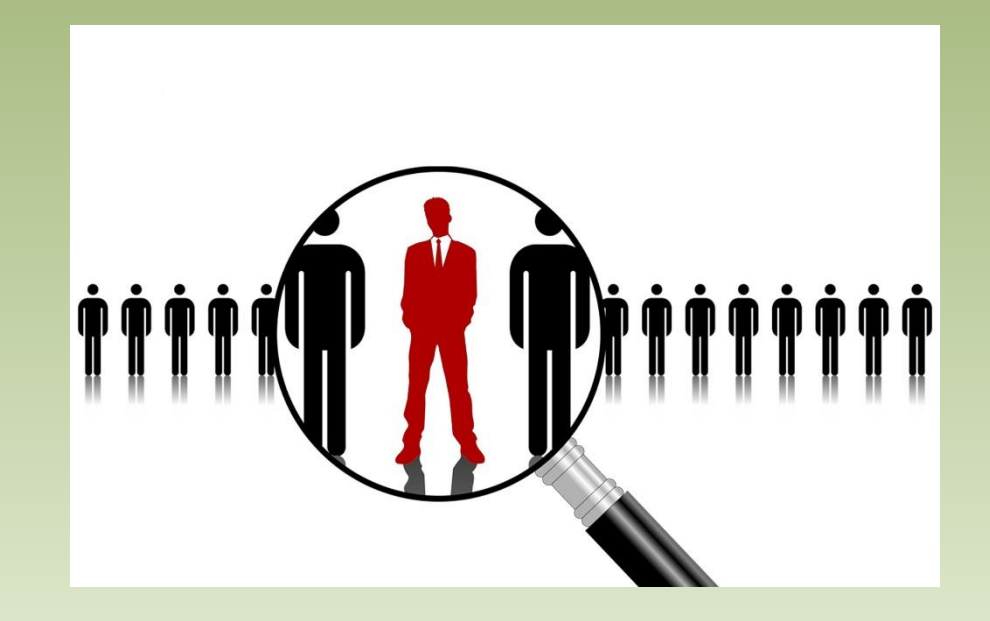

### Скоринговая система/Сотрудники Службы Безопасности могут принять следующие решения по заявке:

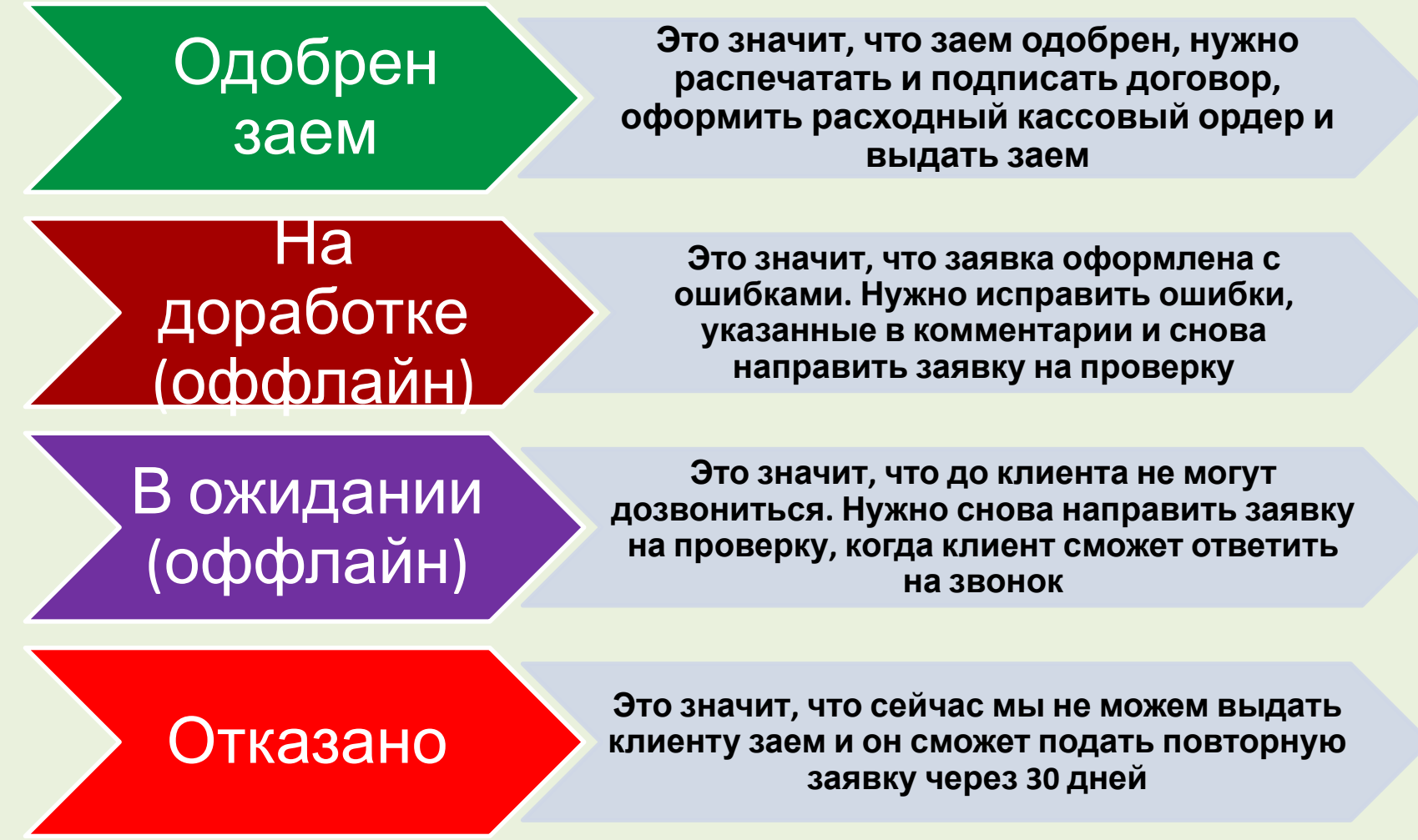

**О решении об одобрении или отказе в займе клиент узнает по смс, которое поступит на его номер.**

# **ОФОРМЛЕНИЕ ДОГОВОРА ЗАЙМА И ВЫДАЧА ДЕНЕГ**

**MINER BOAT** are A. Flattenant meaning-contributions in research

Phonosestane controlligent decreasion ros i Particular temper completes that the Perturbank Class **COLLEGE CONTRACTOR CONTRACTOR INCOME** Гази экспользования Проминальный в 1 companies and entertwo contractors and transmission of **D'ANGAINSHARTONS** 

#### **Статья Б. Гарантии Автора**

- S. E. Australia Fallmentwaters, 147 создания Произвес MANGESMANNAND M VIDETTY,
- к р. Авгор гарантирует, чт. заключение Договора не-
- исключаетельной основе ника.
- 5.3. Автор гарантирует достоверноб.
- 5.4. При несоответствии действитель.

Фотобанку все возможные убытки, вик-

Calci

#### Статьи 6. Авторское вознатраждение

- 8.1. Фотобанк гарантирует выплату Автору ветором
	- ставшы Фотобанка (Приложение Nr 2)
- 6.2. Порядок выплаты авторского вознаграждения так

угын 7. Права и обязанности Сторон

#### **CITOSTANIE**

- обязуется использовать Произведу
	- репутации Автора.

**KLYSOURIE** 

асему усмотрению опр

## **Скоринговая система/Служба Безопасности одобрила выдачу микрозайма.**

Во вкладке «микрозаймы» по этому клиенту появится договор. Его нужно оформить.

> Для оформления договора и выдачи займа нужно:

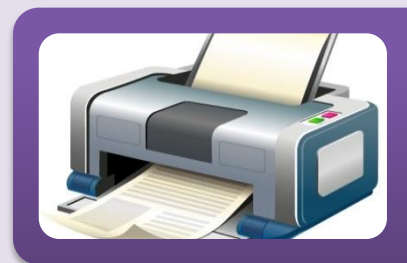

**Распечатать договор в 2-х экземплярах**

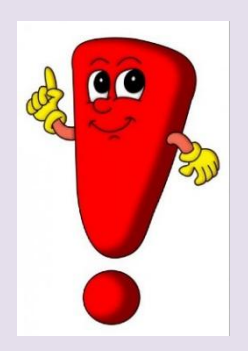

Следуя инструкции для операторов ПО Фастмани распечатайте 2 экземпляра договора.

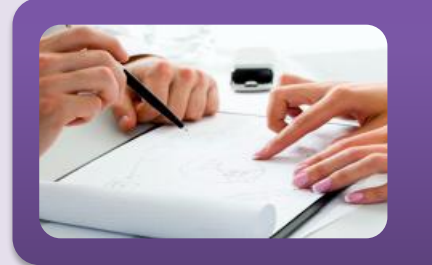

### **Подписать и поставить печать на договоре**

- ✔ Подпишите оба экземпляра **Договора займа** на каждой странице своей подписью в графе **Займодавец**.
- ✔ Поставьте **печать ООО «МФК «ЦЭК»** на страницах с реквизитами сторон и графиком платежей на обоих экземплярах.
- ✔ Передайте **Договор займа** на подпись клиенту. Клиент должен подписать оба экземпляра на каждой странице.
- ✔ После того, как Вы получите от клиента оба экземпляра **Договора займа**, проверьте наличие подписей и, если все подписи в наличии, нажмите в программе «Договор подписан», после чего программа сформирует **расходный кассовый ордер** (**РКО**).

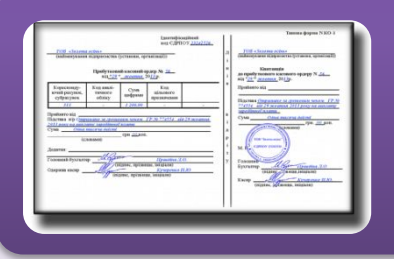

## **Оформить расходный кассовый ордер (РКО)**

- ✔ Напечатайте РКО, и передайте на подпись клиенту.
- ✔ Убедитесь что клиент написал сумму прописью и подписал РКО, поставьте свою подпись.
- ✔ Подтвердите обработку РКО своим паролем в программе
- ✔ После подписания РКО прикладывается к договору займа.
- ✔ **В программу нужно прикрепить сканы подписанных клиентом документов (Договор на получение займа и РКО)**
- ✔ Клиенту отдать 1 экземпляр договора! (РКО в экземпляр клиента не входит)

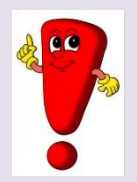

**Выдать клиенту деньги и один экземпляр договора**

# **Продление договора займа «Пролонгация»**

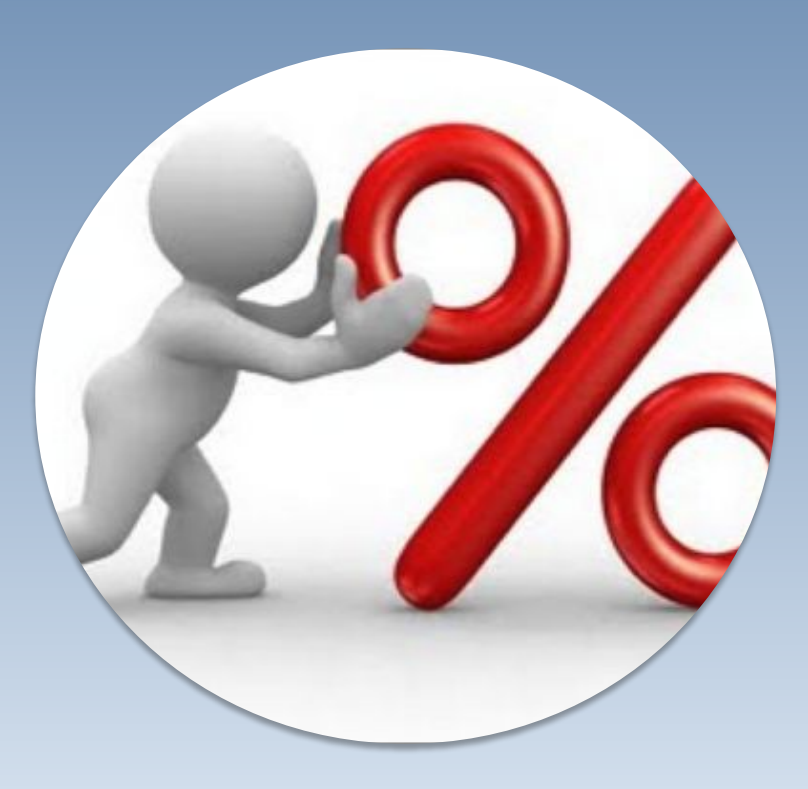

Если клиент не может вернуть заем полностью, он может его продлить при выполнении следующих условий:

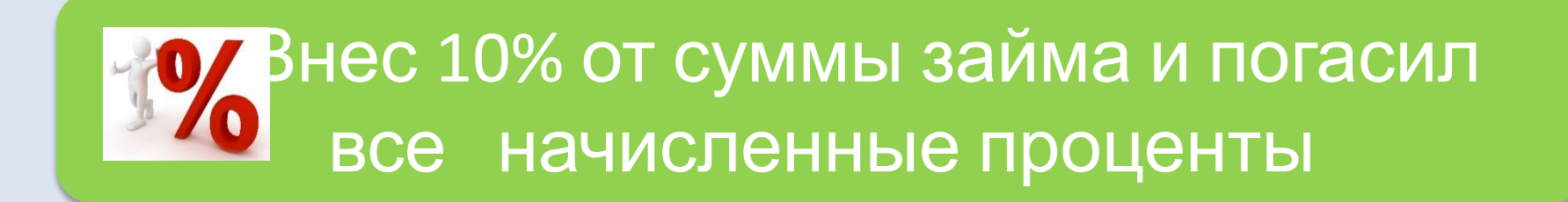

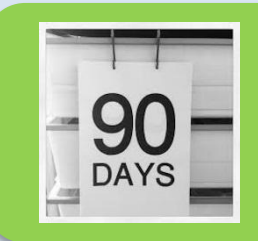

просрочка по займу меньше 90 дней

# Какие займы не продлеваются!

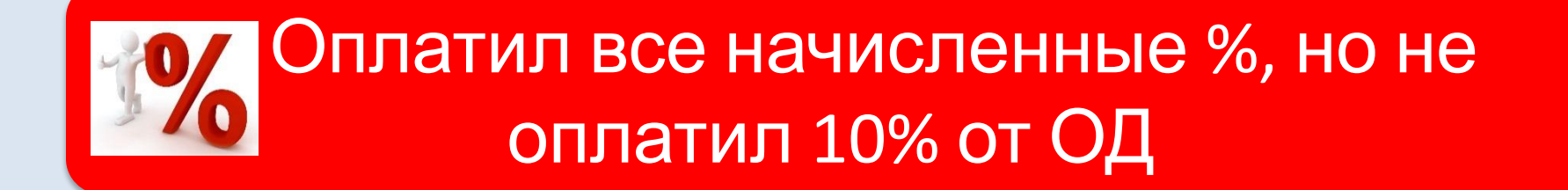

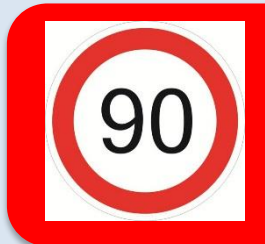

просрочка по займу больше 90 дней

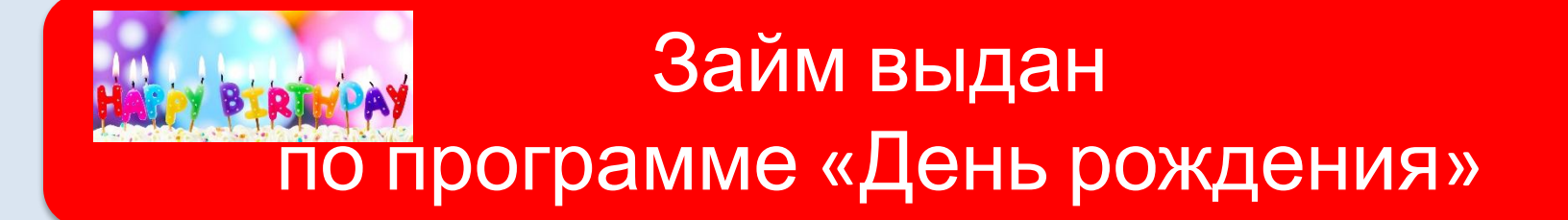

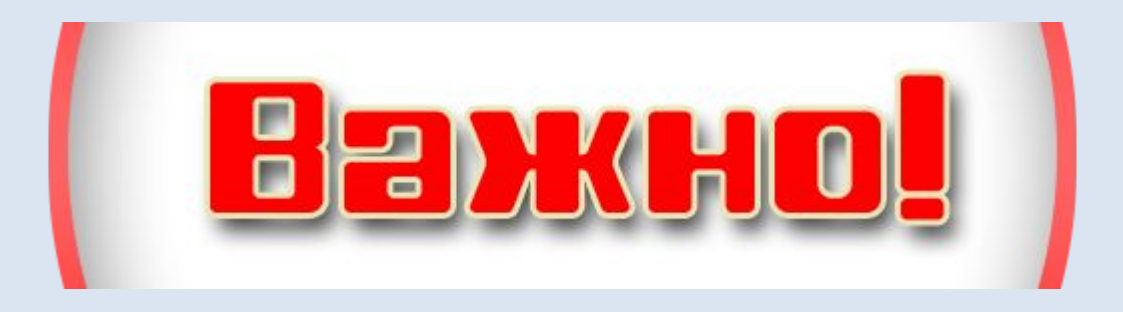

- ✔ Договора займа автоматически продлевается на 15 дней.
- ✔ Если заем просрочен на срок свыше 90 дней, возможно только полное или частичное погашение займа (см. следующий раздел).

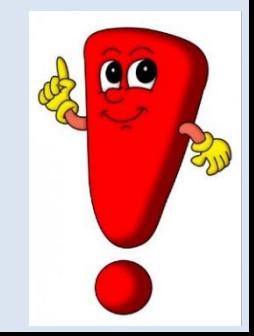

# **ПОГАШЕНИЕ (ВОЗВРАТ) ЗАЙМА**

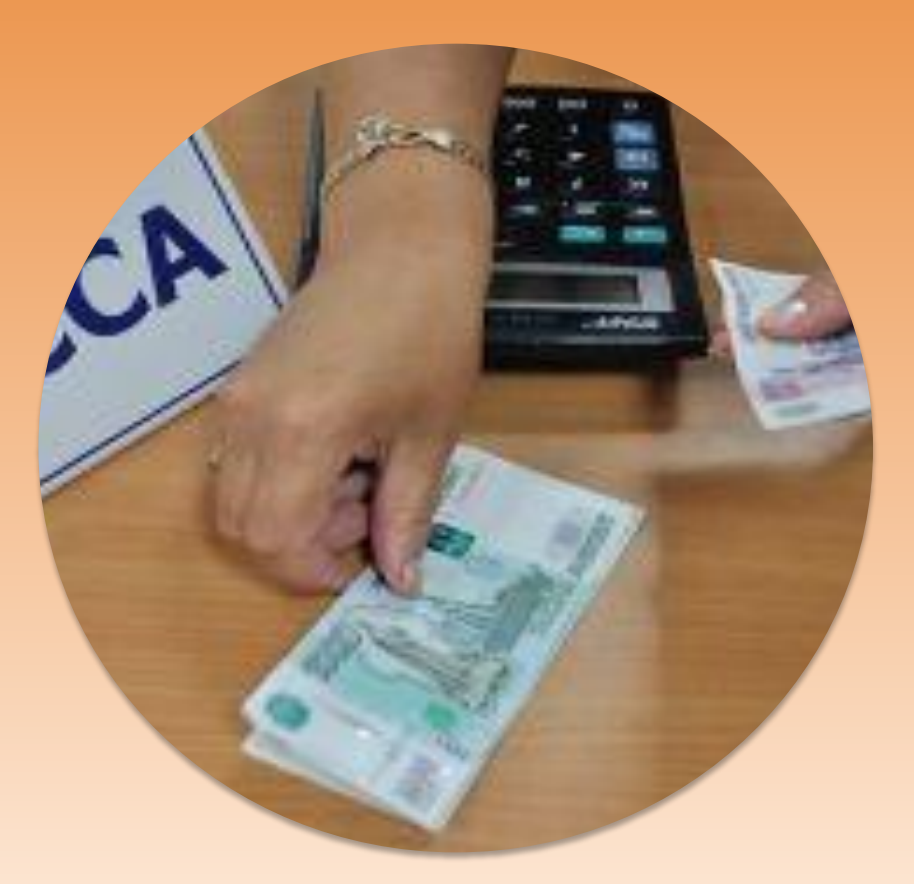

**Заем может погасить как сам заемщик, так и третье лицо (родственник, друг).**

# Погашение займа может быть:

# **ДОСРОЧНОЕ – возврат займа ранее даты, указанной в договоре.**

# **В СРОК – возврат займа в день, указанный в договоре.**

# **С ПРОСРОЧКОЙ – возврат займа позже даты, указанной в договоре.**

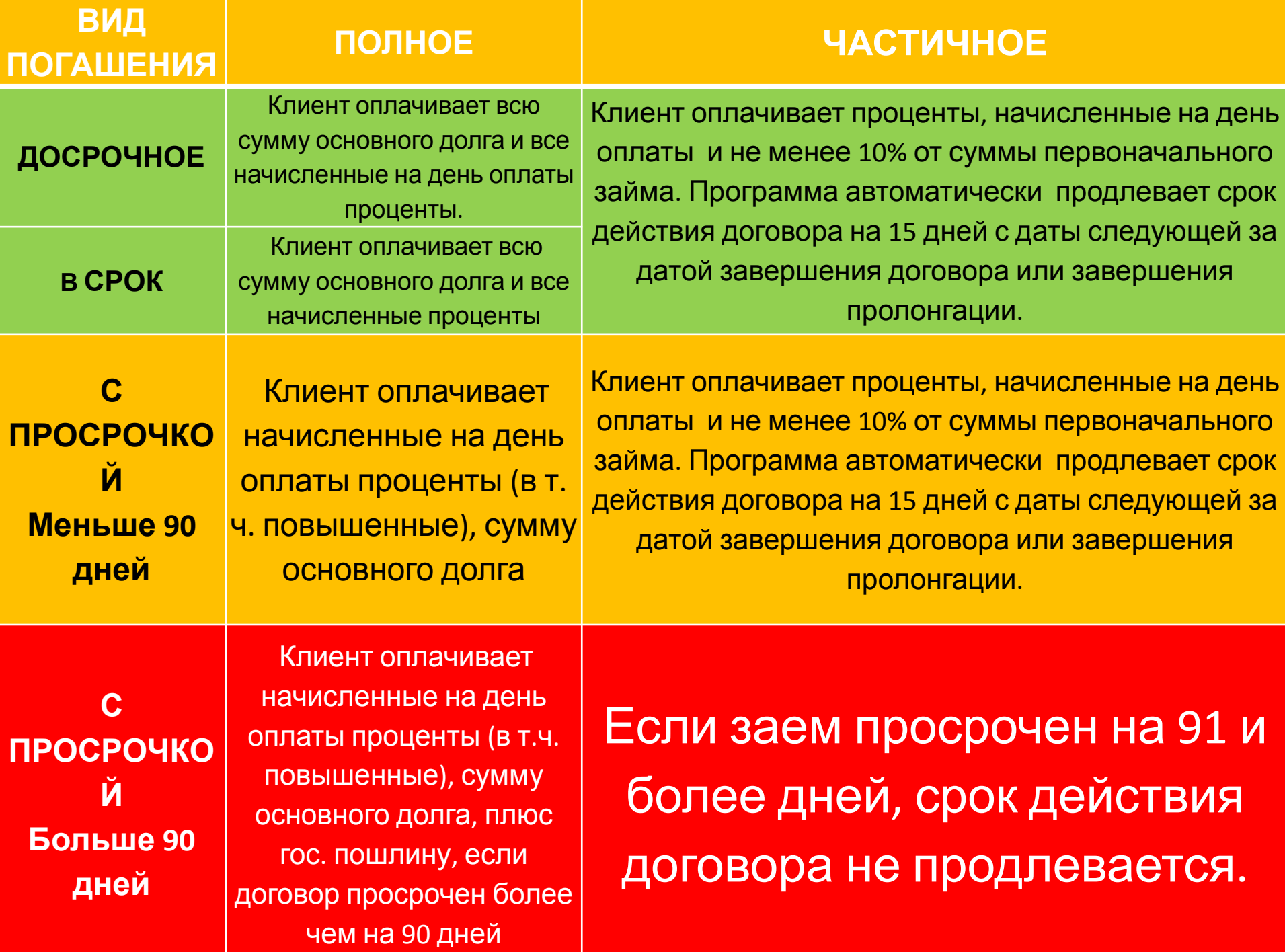

# **Чтобы оформить погашение займа или принять платеж нужно:**

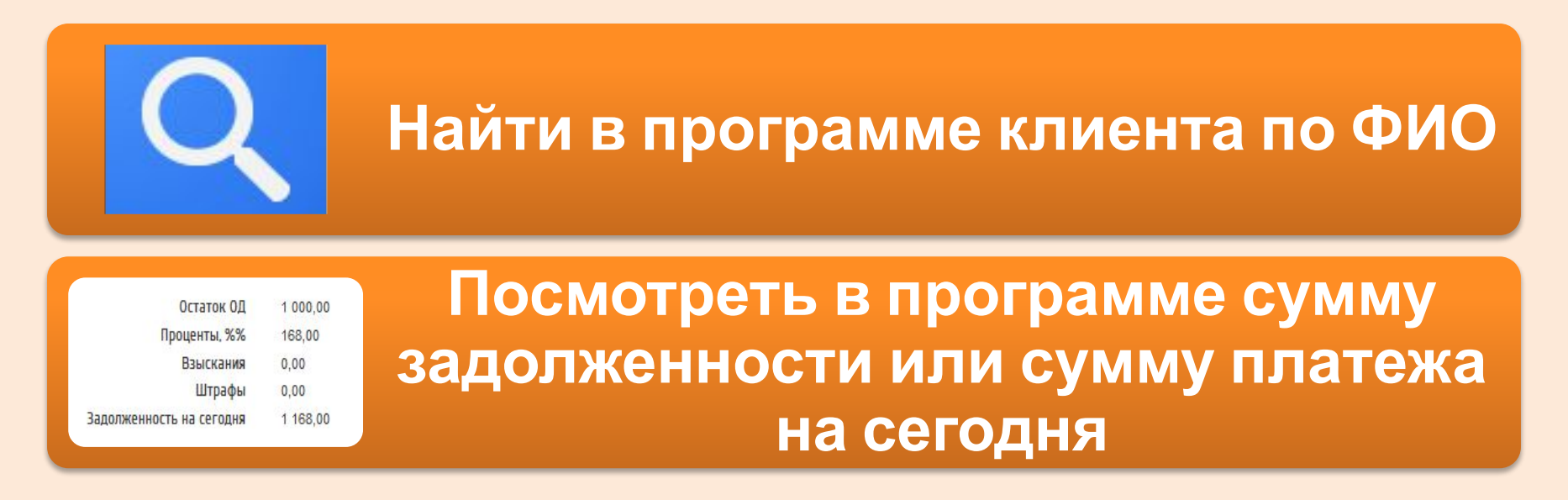

 Во вкладке микрозаймы посмотрите сумму задолженности на сегодня, сообщите её клиенту.

Важно помнить, что вы работаете в 2-х Программах !!! «Только прием платежей» и «Новое ПО для оформления займов»

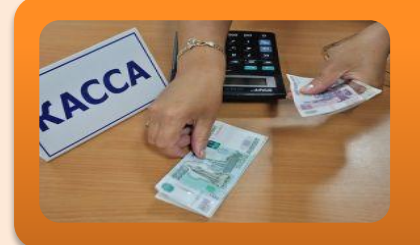

# **Принять у клиента деньги**

- Примите вносимую клиентом сумму.
- Пересчитайте и проверьте деньги.

Вы обязаны принять ЛЮБУЮ СУММУ!!!!!

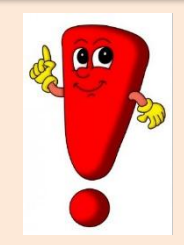

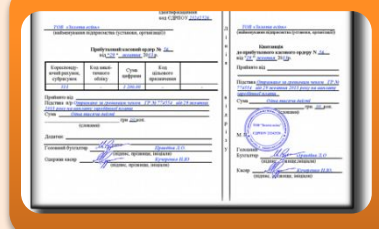

# **Оформить приходный кассовый ордер**

- ✔ **Проведите платеж в программе** в соответствие с Инструкцией для операторов ПО Фастмани. Если клиент полностью оплачивает задолженность по займу нажмите кнопку «погасить полностью», если клиент частично оплачивает задолженность по займу – нажмите кнопку «погасить частично»;
- ✔ Напечатайте и обработайте **приходный кассовый ордер (ПКО)**;
- ✔ **При пролонгации РАСПЕЧАТАЙТЕ дополнительное соглашение в 2-х экземплярах один для Заемщика, один остается у вас. Доп. соглашение необходимо прикрепить скан в программу**.
- ✔ Подпишитесь и поставьте печать ООО «МФК«ЦЭК» в **ПКО**;
- ✔ **Отрывную квитанцию от ПКО** передайте **клиенту** (см. Приложение 2).

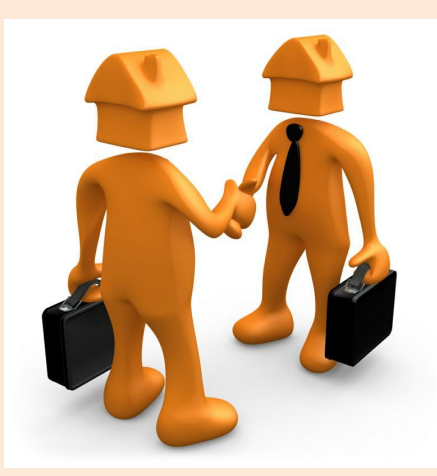

# ПЕРЕДАЧА СМЕНЫ! Важно!

**НЕОБХОДИМО производить передачу смены при смене сотрудника, оформляющего микрозаймы.** 

Пример:

Если товароведы работают по графику 2 через 2, то передачу смены нужно делать на второй день.

Детально операции по передаче смены описаны в **инструкции для операторов ПО Фастмани, ниже краткое описание этой процедуры.**

### **Передача смены производится в конце рабочего дня в ДВУХ**

### **ПРОГРАММАХ в следующей последовательности: в программе «ТОЛЬКО ПРИЕМ ПЛАТЕЖЕЙ ДЖЕТМАНИ»:**

**Сотрудник передающий смену** (если остаток на балансе 0 руб, то пропустите данный пункт):

- ✔ заходит во вкладку «сдать/принять деньги»;
- ✔ выбирает **«Расход (выдача) под отчет»** , вводит сумму, равную остатку по кассе в программе, выберает инкассатора – УО или ЗУО (в зависимости от того, кто работает);
- ✔ нажимает «ОК», печатает и обрабатывает РКО.
- ✔ на РКО ставят свои подписи сотрудник, передающий смену и инкассатор УО или ЗУО;

### **УО или ЗУО :**

- ✔ вечером в конце рабочего дня заходит под своим паролем в программу;
- ✔ во вкладке «смены» закрывает смену сотруднику, оформляющий микрозаймы, на которого была открыта смена.

### **в программе «НОВОЕ ПО МФО ДЛЯ ОФОРМЛЕНИЯ ЗАЙМОВ»:**

#### **Сотрудник передающий смену:**

- ✔ заходит во вкладку «Принять/передать смену», выбирает из списка сотрудника, который работает завтра, остаток по кассе переносится автоматически.
- ✔ Далее нажимает на кнопку «передать смену», печатает и обрабатывает акт приема-передачи смены.

### **Прием смены производится в начале рабочего дня в**

### **следующей последовательности:**

**в программе «ТОЛЬКО ПРИЕМ ПЛАТЕЖЕЙ ДЖЕТМАНИ»:**

#### **УО или ЗУО :**

- ✔ **В начале следующего рабочего дня** заходит под своим паролем в программу.
- Во вкладке «смены» открывает смену сотруднику, который выходит по графику **Принимающий смену сотрудник сразу после этого:**
- заходит под своим логином и паролем в программу
- ✔ во вкладке «Сдать/принять деньги» выбирает «приход из под отчета», вводит сумму, равную остатку по кассе (та, которая сдавалась), выбирает инкассатора - УО или ЗУО (в зависимости от того, кому сдавались ДС);
- ✔ Нажимает «ОК»,
- ✔ печатает и обрабатывает ПКО.
- На ПКО ставит свою подпись сотрудник, принимающий смену.
- ✔ Отрывную квитанцию ПКО передает инкассатору (УО или ЗУО).

#### **в программе «НОВОЕ ПО МФО ДЛЯ ОФОРМЛЕНИЯ ЗАЙМОВ»:**

#### **Сотрудник передающий смену:**

- ✔ заходит в программу и сразу попадает в режим принятия смены.
- ✔ Нажимает кнопку «Принять смену» (ВАЖНО: Если у вас нет функции принять смену, то это означает, что смена открыта не на вас. Вы можете работать с заявками, но к кассовым операциям доступа не имеете).
- ✔ печатает и обрабатывает акт. ДС отдельно ставить на приход не нужно они зачисляются на приход сами после принятия смены.

**ВНИМАНИЕ!!! НЕ делайте никаких операций (прием платежей, выдача займов), пока не оформите ПКО при открытии смены.**

**Если у Вас возникают любые вопросы по микрозаймам, обратитесь к специалистам Группы горячей поддержки Фастмани: по тел. +7 931 355 42 35 доб. 40 46 +7 931 355 12 25 или по электронной почте support\_fastmoney@zolotoy.ru ЗАПИШИТЕ ИХ КОНТАКТЫ, ОНИ ОБЯЗАТЕЛЬНО ПРИГОДЯТСЯ**